# **TEMA 3**

# **EL EXPLORADOR DE WINDOWS. GESTIÓN DE CARPETAS Y ARCHIVOS. OPERACIONES DE BÚSQUEDA. HERRAMIENTAS «ESTE EQUIPO» Y «ACCESO RÁPIDO». ACCESORIOS. HERRAMIENTAS DEL SISTEMA.**

#### **1. EL EXPLORADOR DE WINDOWS**

#### **1.1. CONCEPTO**

#### **1.2. ELEMENTOS DEL EXPLORADOR DE WINDOWS**

- 1.2.1. La barra de herramientas de acceso rápido
	- 1.2.2. La cinta de opciones
	- 1.2.3. Los botones de navegación
	- 1.2.4. La barra de direcciones
	- 1.2.5. El cuadro de búsqueda
	- 1.2.6. El panel de navegación
	- 1.2.7. La lista de archivos

## **2. GESTIÓN DE CARPETAS Y ARCHIVOS**

- **2.1. SELECCIONAR ARCHIVOS Y CARPETAS**
- **2.2. COPIAR Y MOVER ARCHIVOS Y CARPETAS**
- **2.3. CAMBIAR EL NOMBRE A UN ARCHIVO O UNA CARPETA**
- **2.4. ORGANIZAR Y ORDENAR ARCHIVOS Y CARPETAS**
- **2.5. CREAR CARPETAS**
- **2.6. ELIMINAR ARCHIVOS Y CARPETAS**
- **2.7. LA PAPELERA DE RECICLAJE**
- **3. OPERACIONES DE BÚSQUEDA**
	- **3.1. CONSIDERACIONES GENERALES**
	- **3.2. BÚSQUEDA DESDE EL EXPLORADOR DE ARCHIVOS**
	- **3.3. BÚSQUEDA DESDE LA BARRA DE TAREAS**

#### **4. HERRAMIENTAS «ESTE EQUIPO» Y «ACCESO RÁPIDO**

- **4.1. HERRAMIENTA "ESTE EQUIPO"**
- **4.2. HERRAMIENTA "ACCESO RÁPIDO"**

#### **5. ACCESORIOS**

**5.1. INTRODUCCIÓN**

#### **5.2. LA CALCULADORA**

- 5.2.1. Calculadora estándar
- 5.2.2. Calculadora científica
- 5.2.3. Calculadora gráfica
- 5.2.4. Calculadora en modo programador
- 5.2.5. Calculadora en modo de cálculo de fecha
- 5.2.6. Calculadora en modo conversión de medidas
- **5.3. EL CALENDARIO**
- **5.4. EL RELOJ Y LA ALARMA**
- **5.5. EL BLOC DE NOTAS**
- **5.6. PAINT**
- **5.7. CONEXIÓN A ESCRITORIO REMOTO**
- **5.8. HERRAMIENTA RECORTES**

## **6. HERRAMIENTAS DEL SISTEMA**

- **6.1. INTRODUCCIÓN**
- **6.2. ADMINISTRACIÓN DE EQUIPOS**
- **6.3. ADMINISTRACIÓN DE IMPRESIÓN**
- **6.4. CONFIGURACIÓN DEL SISTEMA**
- **6.5. DESFRAGMENTAR Y OPTIMIZAR UNIDADES**
- **6.6. DIAGNÓSTICO DE MEMORIA DE WINDOWS**
- **6.7. EDITOR DE REGISTRO**
- **6.8. MONITOR DE RECURSOS Y MONITOR DE RENDIMIENTO**
- **6.9. OTRAS HERRAMIENTAS ADMINISTRATIVAS DEL SISTEMA**

## **1. EL EXPLORADOR DE WINDOWS**

### **1.1. Concepto**

El Explorador de archivos o Explorador de Windows es el administrador de archivos oficial del sistema operativo Microsoft Windows que se incluyó por primera vez en el en la versión Windows 95 y desde entonces ha formado parte de todas las versiones de Windows, incluidas las más recientes.

El explorador de Windows es un componente principal del sistema operativo que permite ver, eliminar, copiar o mover archivos y carpetas así como organizar y controlar los archivos y carpetas de los distintos dispositivos de almacenamiento que se dispone, como el disco duro, la unidad de CD, la unidad de DVD, la memoria USB, el almacenamiento en la nube, etc.

Debemos mencionar que, respecto a la versión 7 de Windows, el Explorador de archivos ha sido totalmente rediseñado en la versión de Windows 10 de manera que ahora cuenta con un elemento (que antes era exclusivo de algunas aplicaciones como Word o Excel) que es la Cinta de Opciones, donde se concentran los comandos que permiten manejar más fácilmente los archivos y programas de nuestro ordenador.

En Windows 10 se puede abrir el Explorador de varias formas: desde el botón Iniciar, en la sección de elementos fijos del menú, se encontrará la opción Explorador de archivos. También se encuentra anclado en la barra de tareas, Del mismo modo, podemos acceder al Explorador de archivos si se dispone de un icono de carpeta en el escritorio, o bien, un acceso directo que apunte a alguna carpeta en lo particular. finalmente pulsando las teclas rápidas Windows + E abrirás también una ventana del Explorador de archivos.

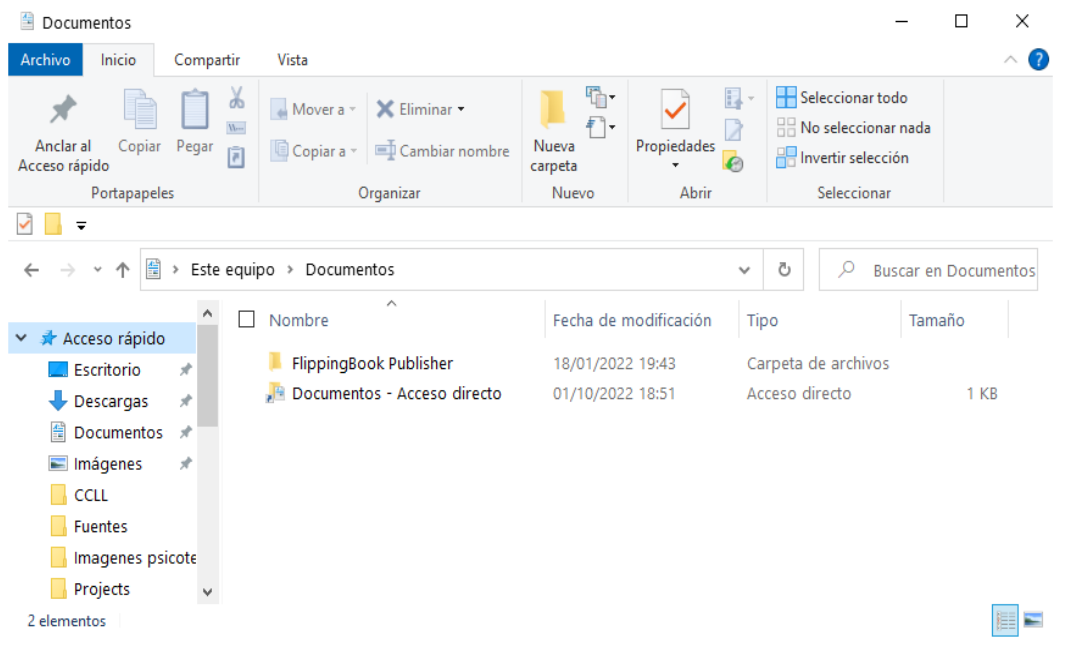

Fig. 1. Ventana del Explorador de archivos en Windows 10

Desde la ventana del Explorador de archivos se puede ir directamente a algunas de las carpetas más importantes para organizar los archivos. Para ello se deberá pulsar en la flecha que desplegará las carpetas ancladas y las frecuentes. Sin embargo, esta lista se irá modificando conforme se usa el sistema operativo para mostrar nuestras carpetas más usadas y las que se añadan a la lista de ancladas.

El Explorador es una ventana que contiene a su izquierda todas las carpetas del sistema en orden jerárquico. Por lo que cualquier acceso a una carpeta nos remitirá a él.

La diferencia entre acceder desde una carpeta u otra será simplemente los archivos que se visualizan en la ventana. Por ejemplo, si se accede pulsando Descargas, se verán los archivos que se hubieran descargado de Internet (como los archivos adjuntos a los correos) y si se accede desde la opción Imágenes, se verá la biblioteca de imágenes personales.

| Descargas                                            |                                                                                                    |                           |                                                               | Χ |
|------------------------------------------------------|----------------------------------------------------------------------------------------------------|---------------------------|---------------------------------------------------------------|---|
| Inicio<br>Ar F vo<br>Compartir                       | Vista                                                                                                    |                           |                                                               | E |
| Н<br>S<br>Copiar Pegar<br>Anclar al<br>Acceso rápido | V<br>$\Phi$<br>ďo<br>X Eliminar<br>Mover a<br>n.<br>$W^-$<br>Nueva<br>Cambiar nombre<br>Copiar a<br>同<br>carpeta | $E$ .<br>Propiedades<br>⋒ | Seleccionar todo<br>No seleccionar nada<br>Invertir selección |   |
| Portapapeles                                         | Organizar<br>Nuevo                                                                                               | Abrir                     | Seleccionar                                                   |   |
| ∓<br>$\overline{2}$                                  |                                                                                                    |                           |                                                               |   |
|                                                      | Este equipo > Descargas >                                                                                        | v                         | Ō<br>Ω<br>Buscar en Descargas                                 |   |
| Acceso rápido<br>Escritorio<br>À                     | Nombre<br>$\vee$ hoy (3)                                                                                         | Fecha de modificación     | Tipo                                                          |   |
| Descargas<br>À                                       | Test 2. Explorador de Windows 10 (2).pdf                                                                         | 01/10/2022 14:34          | Documento Adobe A                                             |   |
| 兽<br>Documentos<br>À                                 | Test 2. Explorador de Windows 10 (1).pdf                                                                         | 01/10/2022 14:33          | Documento Adobe A                                             |   |
| Imágenes<br>А                                        | Test 2. Explorador de Windows 10.pdf                                                                             | 01/10/2022 14:27          | Documento Adobe A                                             |   |
| CCLL                                                 | $\vee$ al principio de esta semana (1)                                                                           |                           |                                                               |   |
| <b>Fuentes</b>                                       | Dialnet-InfraestructuraDeComunicacionDeDat 28/09/2022 23:58                                                      |                           | Documento Adobe A                                             |   |
| Imagenes psicote                                     | $\vee$ la semana pasada (5)                                                                                      |                           |                                                               |   |
| Projects                                             | $\left\langle$                                                                                                   |                           |                                                               |   |
| 16 elementos                                         |                                                                                                    |                           |                                                               |   |

Fig. 2. Acceso a la carpeta descargas donde se visualizan los archivos descargados

# **1.2. Elementos del explorador de Windows**

La ventana del Explorador de Windows se compone de los siguientes elementos:

## *1.2.1. La barra de herramientas de acceso rápido*

Contiene los botones que se encuentran en la esquina superior izquierda de las ventanas del Explorador. La idea es que en esa barra se encuentren los botones de los comandos que más se utilizan. Por ello, se puede modificar para dejar ahí los botones que más se necesiten. De modo predeterminado presenta dos botones: Propiedades (que presenta las propiedades del elemento seleccionado) y Carpeta Nueva (mediante el que se crea una nueva carpeta).

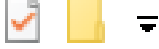

Fig. 3. Botones de la abarra de herramientas de acceso rápido

El pequeño botón con forma de triángulo que apunta hacia abajo es el que permite configurar la barra. Así, al pulsarlo se despliega el menú con el que se puede añadir y/o eliminar botones.

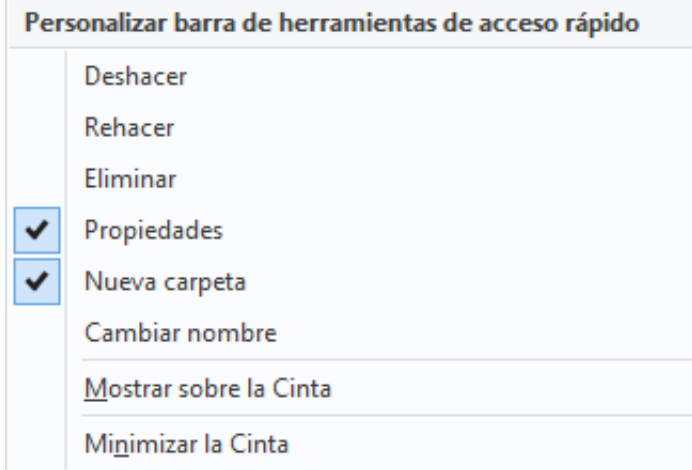

Fig. 4. Menú de configuración de la barra de herramientas de acceso rápido

Como se puede observar, con un clic en cada ítem del menú se puede añadir o eliminar cada elemento, Así, se podría tener, por ejemplo, una barra que contenga los botones para Deshacer o Rehacer acciones sobre archivos y otro botón para eliminarlos. Tendría la siguiente apariencia.

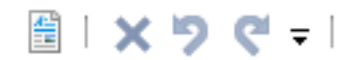

Fig. 5. Personalización añadiendo botones